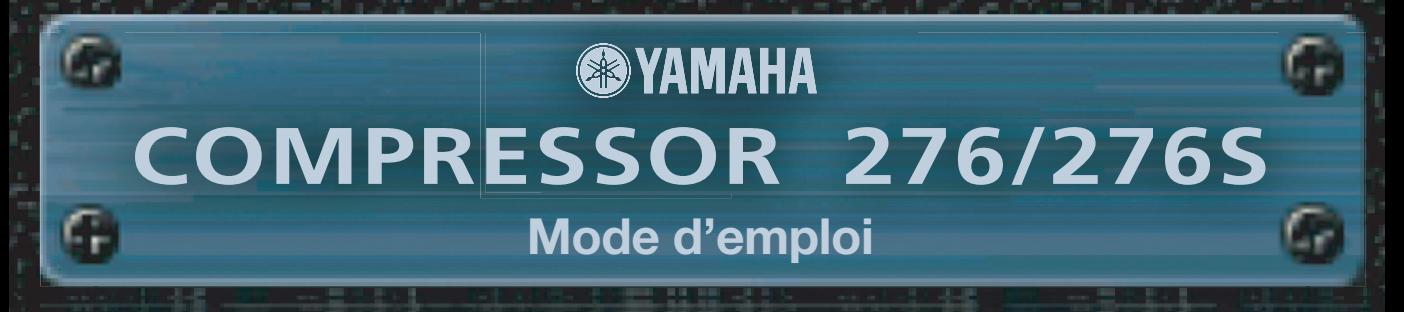

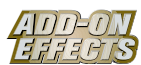

#### **Qu'est-ce que Add-On Effects ?**

Add-On Effects sont des progiciels qui installent sur les consoles numériques des programmes supplémentaires d'effets de haute qualité.

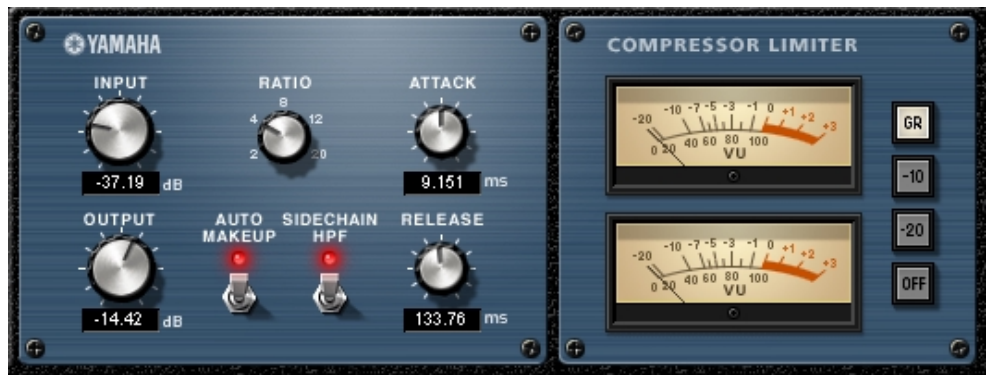

Fenêtre Compressor 276S de Studio Manager

#### **Qu'est-ce que le Compressor 276/276S ?**

Le Compressor 276/276S est un logiciel Add-On Effects.

C'est un effet qui simule les caractéristiques des compresseurs analogiques, communément utilisés comme un effet standard dans les studios d'enregistrement. Il donne du caractère et de la densité au son et convient parfaitement aux sonorités de percussion et de basse.

Le Compressor 276S est un effet stéréo. Vous pouvez lier ses paramètres aux canaux L et R.

Le Compressor 276 est un effet de partage mono. Il vous permet de commander deux canaux mono séparément.

#### **Qu'est-ce que VCM (Virtual Circuitry Modeling - Modélisation de circuits virtuels) ?**

VCM est une technologie qui vous permet de modéliser les niveaux des éléments des circuits analogiques (les résistances et les condensateurs, par exemple).

Cette technologie a été développée par un groupe d'ingénieurs dirigés par M. Kunimoto, l'ingénieur qui a conçu les premiers synthétiseurs à modélisation physique, VL1 et VP1. Le Compressor 276/276S utilise la technologie VCM.

#### **Remarques particulières**

- La copie des données de séquence de musique disponibles dans le commerce et/ou de fichiers audio numériques est strictement interdite sauf pour usage personnel.
- Le logiciel et ce Mode d'emploi sont la propriété exclusive de Yamaha Corporation.
- Toute copie du logiciel ou de ce mode d'emploi en tout ou en partie, par quelque moyen que ce soit, est expressément interdite sans le consentement écrit du fabricant.
- Yamaha n'offre aucune garantie quant à l'usage du logiciel ou de la documentation et ne peut être tenu pour responsable des résultats de l'usage de ce mode d'emploi ou du logiciel.
- Les illustrations d'écran figurant dans ce Mode d'emploi sont uniquement fournies à titre d'information et peuvent différer légèrement de celles qui apparaissent sur votre ordinateur.
- Les noms de sociétés et de produits repris dans ce Mode d'emploi sont des marques commerciales ou des marques déposées de leurs détenteurs respectifs.

© 2003 Yamaha Corporation. Tous droits réservés.

# **Installation du Compressor 276/276S**

Pour en savoir plus sur l'installation du Compressor 276/276S, reportez-vous au manuel d'installation de Add-On Effects.

# **Utilisation du Compressor 276/276S**

De même que pour les autres effets, vous pouvez rappeler et modifier le programme Compressor 276/276S sur la console ou à partir de Studio Manager.

La procédure de base est la suivante :

*1* Sélectionnez un des processeurs d'effets internes.

*2* Effectuez le branchement du signal vers et depuis le processeur d'effets actuellement sélectionné.

*3* Localisez la page Effects Library (Bibliothèque d'effets).

*4* Sélectionnez et rappelez le Compressor 276 ou 276S.

**DEUTE** Lorsque vous rappelez le programme, toutes les sorties du processeur d'effets sont temporairement assourdies.

*5* Localisez la page Effects Edit (Edition des effets).

**6** Configurez les paramètres. (Reportez-vous à la section <u>« Noms et fonctions des parties »</u> pour plus d'informations sur les paramètres du Compressor 276/276S.)

La procédure de rappel et d'édition du Compressor 276/276S varie en fonction de la console utilisée. Reportez-vous au mode d'emploi fourni avec la console pour plus d'informations.

# **Edition de paramètres dans Studio Manager**

Dans Studio Manager, les paramètres modifiables apparaissent à la fois dans la fenêtre Compressor 276/276S et dans la fenêtre Generic Editor (Editeur générique).

De manière générale, la fenêtre Compressor 276/276S vous permet d'éditer des paramètres propres au Compressor 276/276S et la fenêtre Generic Editor des paramètres communs au Compressor 276/276S et à d'autres effets.

Reportez-vous au mode d'emploi du Studio Manager de votre console pour obtenir plus d'informations sur la fenêtre Generic Editor.

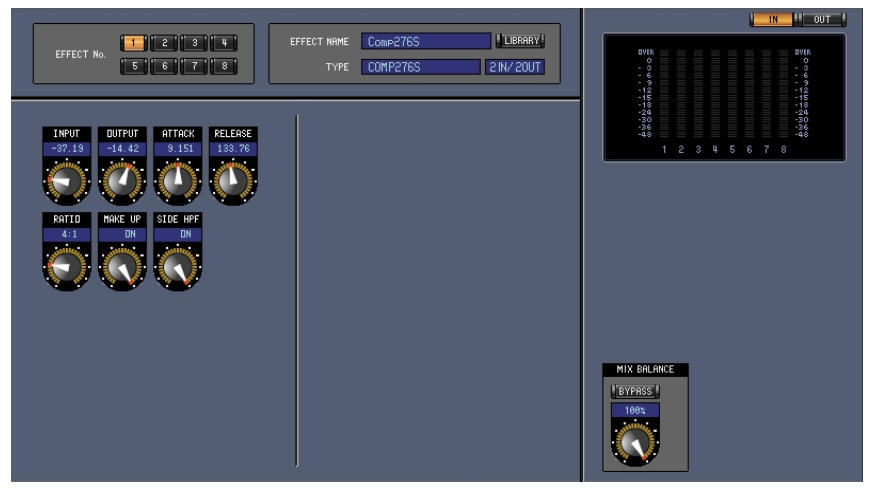

Fenêtre Generic Editor de Studio Manager

# <span id="page-2-0"></span>**Noms et fonctions des parties**

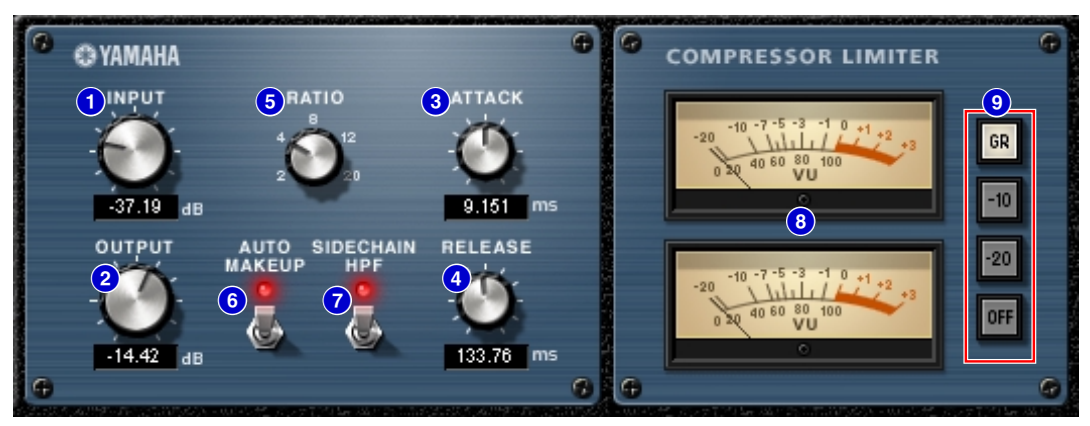

Fenêtre Compressor 276S de Studio Manager

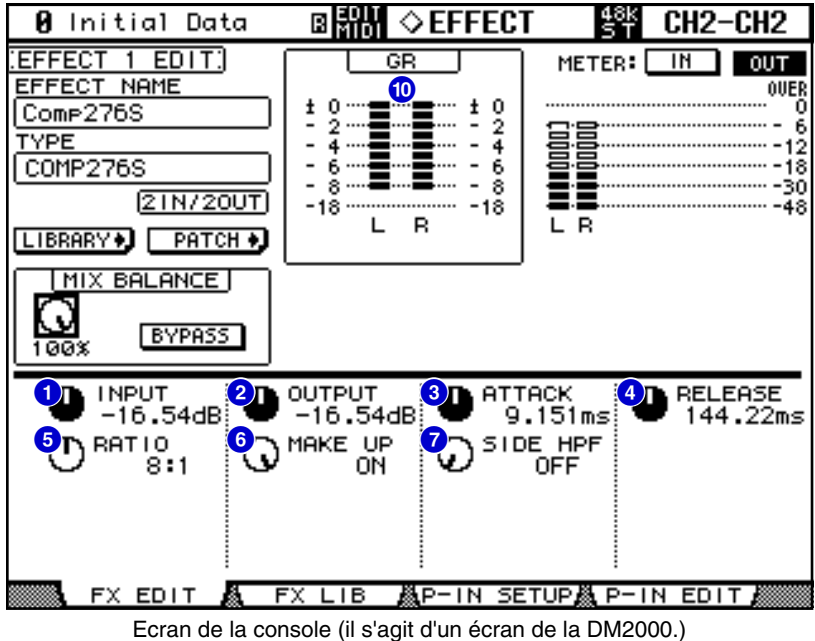

Dans la section suivante :

Les fonctions suivies de **Studio Manager** sont disponibles dans Studio Manager. Les fonctions suivies de **Console** sont disponibles sur la console.

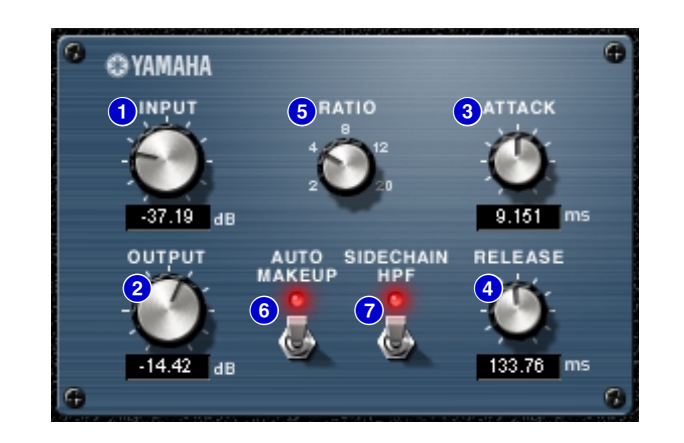

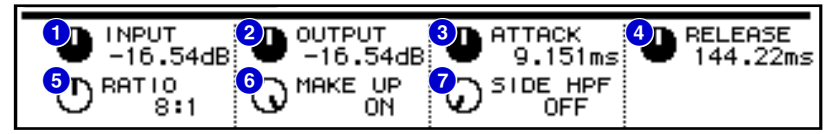

**Commandes [INPUT]/[INPUT (1&2)] 1 Studio Manager Console**

Règlent le niveau d'entrée.

 $\blacksquare$  La plage est comprise entre  $-180$  et 0 dB.

## **Commandes [OUTPUT]/[OUTPUT (1&2)] 2 Studio Manager Console**

Règlent le gain de sortie.

**DECIMENTE** La plage est comprise entre  $-180$  et 0 dB.

### **8** Commandes [ATTACK]/[ATTACK (1&2)] **Studio Manager Console**

Règlent le temps d'attaque du compresseur.

**DINDIE** La plage est comprise entre 0,022 et 50,40 ms.

## **Commandes [RELEASE]/[RELEASE (1&2)] Studio Manager | Console**

Règlent le temps de relâchement du compresseur.

**DIMITE** La plage est comprise entre 10,88 et 544,22 ms.

## **6** Commandes [RATIO]/[RATIO (1&2)] [Studio Manager | Console

Règlent le taux du compresseur.

**DENOTE** Les options sont 2:1, 4:1, 8:1, 12:1 et 20:1.

## **Commutateur [AUTO MAKE UP]/Commandes [MAKE UP (1&2)] 6**

#### **Studio Manager Console**

Lorsque ce commutateur ou ces commandes sont activés, le niveau de réduction de gain appliqué par le compresseur est automatiquement corrigé. Dans Studio Manager, la DEL rouge s'allume dès que ce paramètre est activé.

# **Commutateur [SIDECHAIN HPF]/Commandes [SIDEHPF (1&2)] 7**

#### **Studio Manager Console**

Lorsque ce commutateur ou ces commandes sont activés, l'effet du compresseur dans la plage du grave est réduit, entraînant le renforcement du niveau de sortie de la plage du grave. Dans Studio Manager, la DEL rouge s'allume dès que ce paramètre est activé.

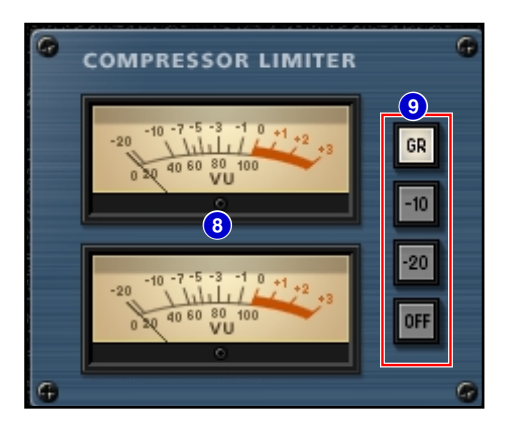

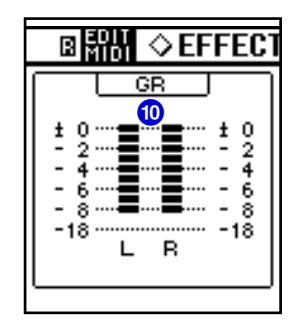

### **8** Indicateur de niveau VU **Studio Manager**

Ceci est un indicateur de niveau VU. Vous pouvez sélectionner les signaux d'écoute via les commutateurs [GR], [–10], [–20] et [OFF].

#### **Commutateurs [GR]/[–10]/[–20]/[OFF] 9 Studio Manager**

Permettent de sélectionner les signaux contrôlés via l'**indicateur de niveau VU**.

- **GR** : Indique le niveau de réduction de gain.
- **–10** : Indique le signal avec –10 dBu pour 0VU.
- **–20** : Indique le signal avec –20 dBu pour 0VU.
- **OFF** : Désactive l'indicateur de niveau VU.

#### *<b>0* Indicateur de niveau GR Console

Indique le niveau de réduction de gain appliqué par le compresseur.